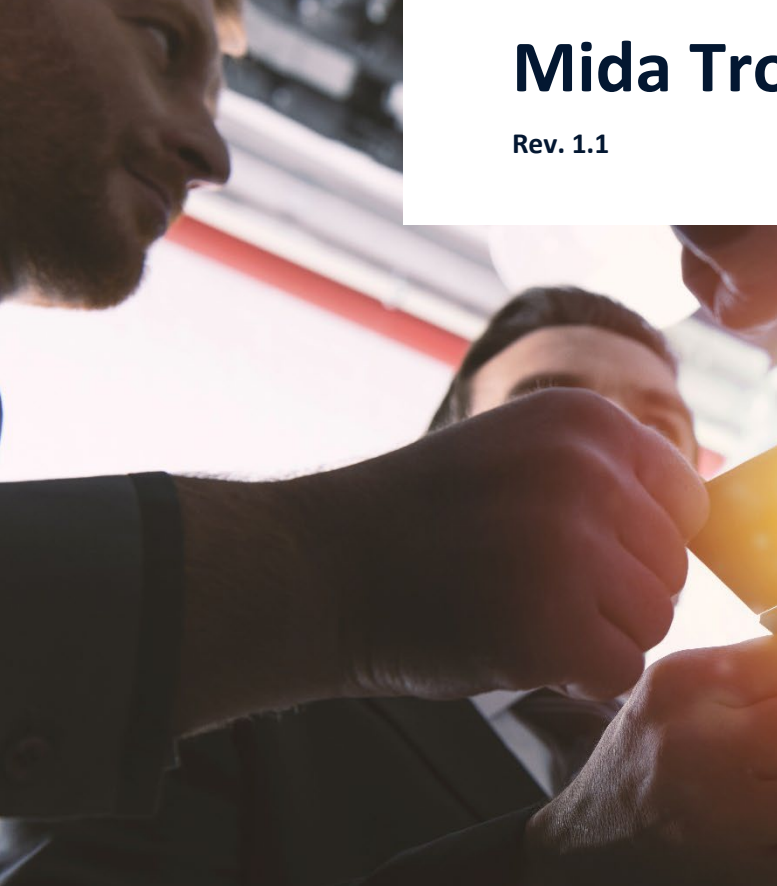

# **Mida Troubleshooting Guide** Rev. 1.1

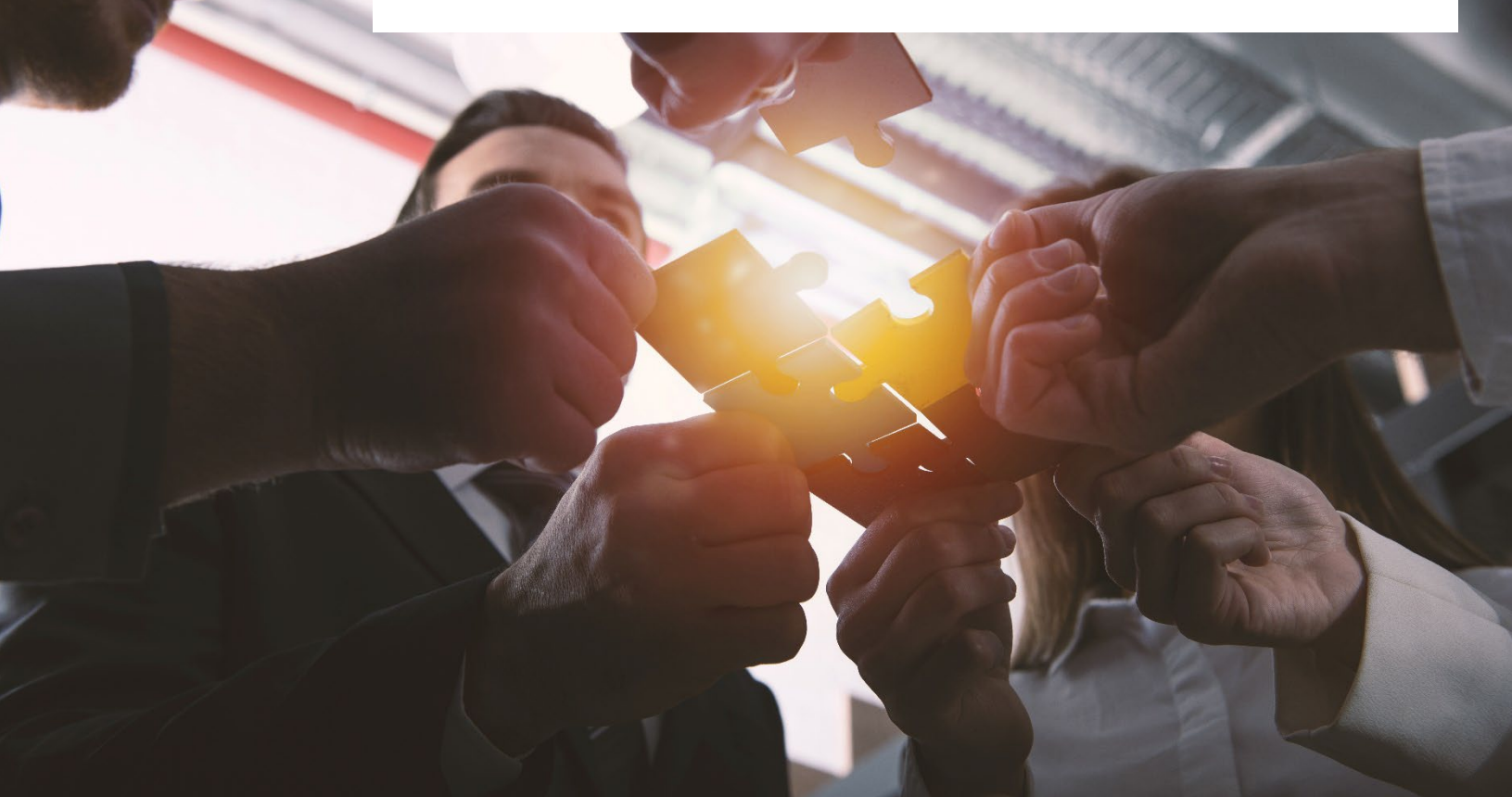

### **Mida Solutions**

**www.midasolutions.com info@midasolutions.com + 39 049 760185 Via San Crispino, 46 35129 - Padua - Italy**

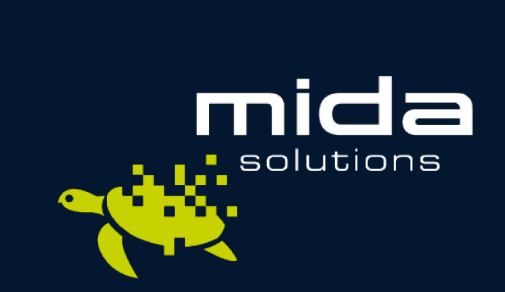

# **Table of Contents**

mida

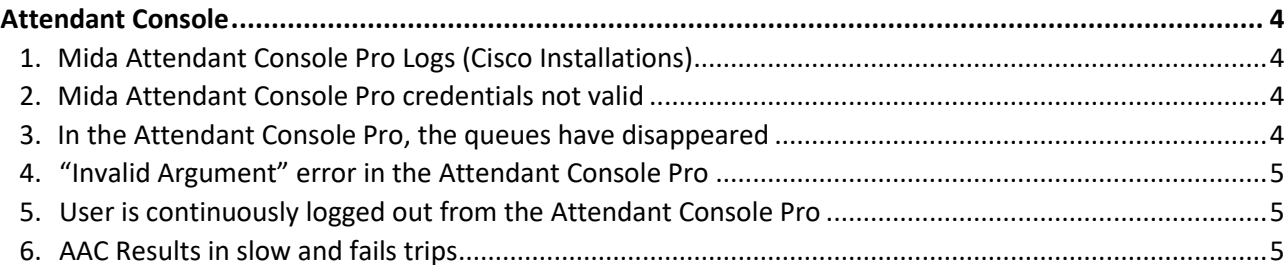

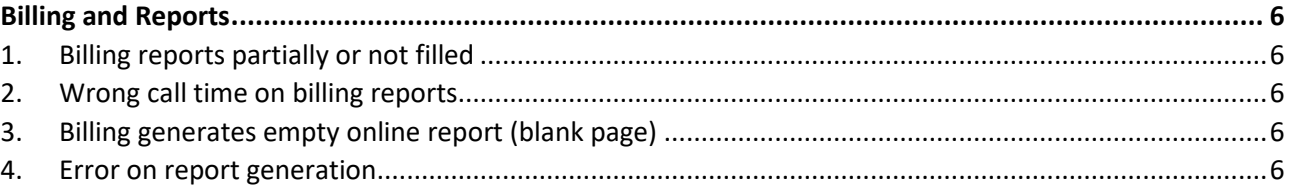

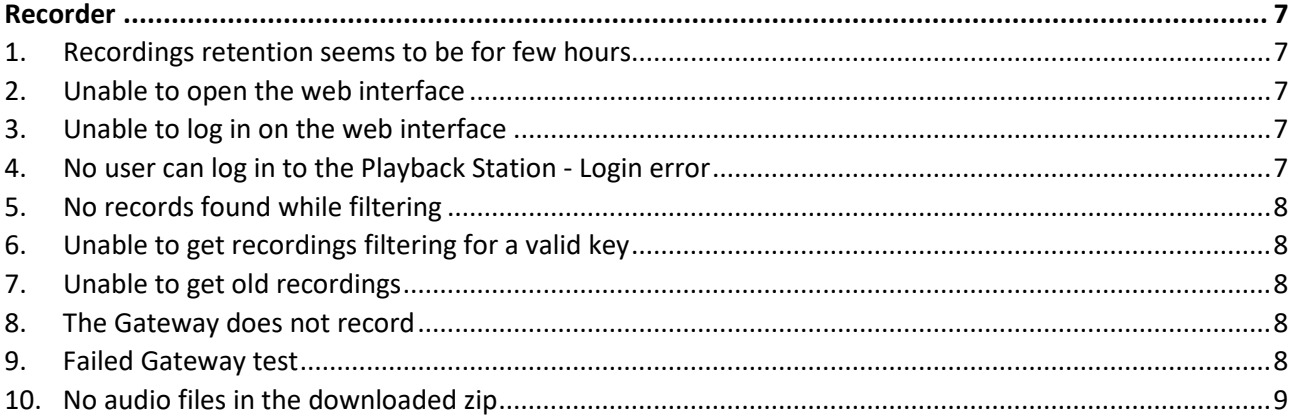

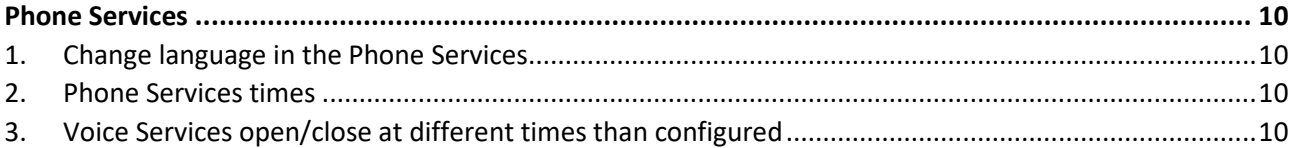

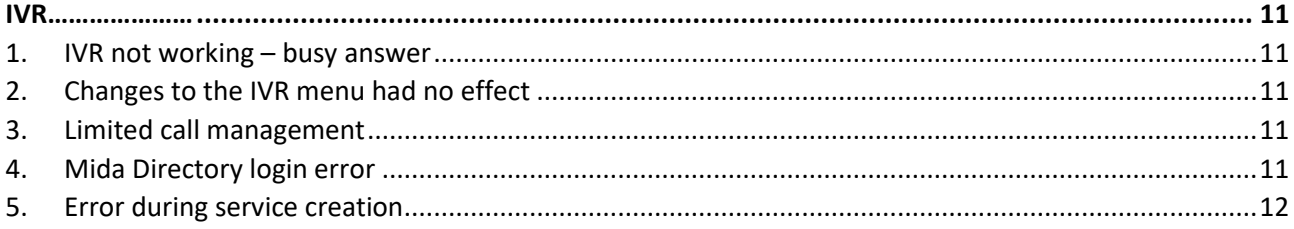

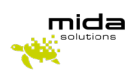

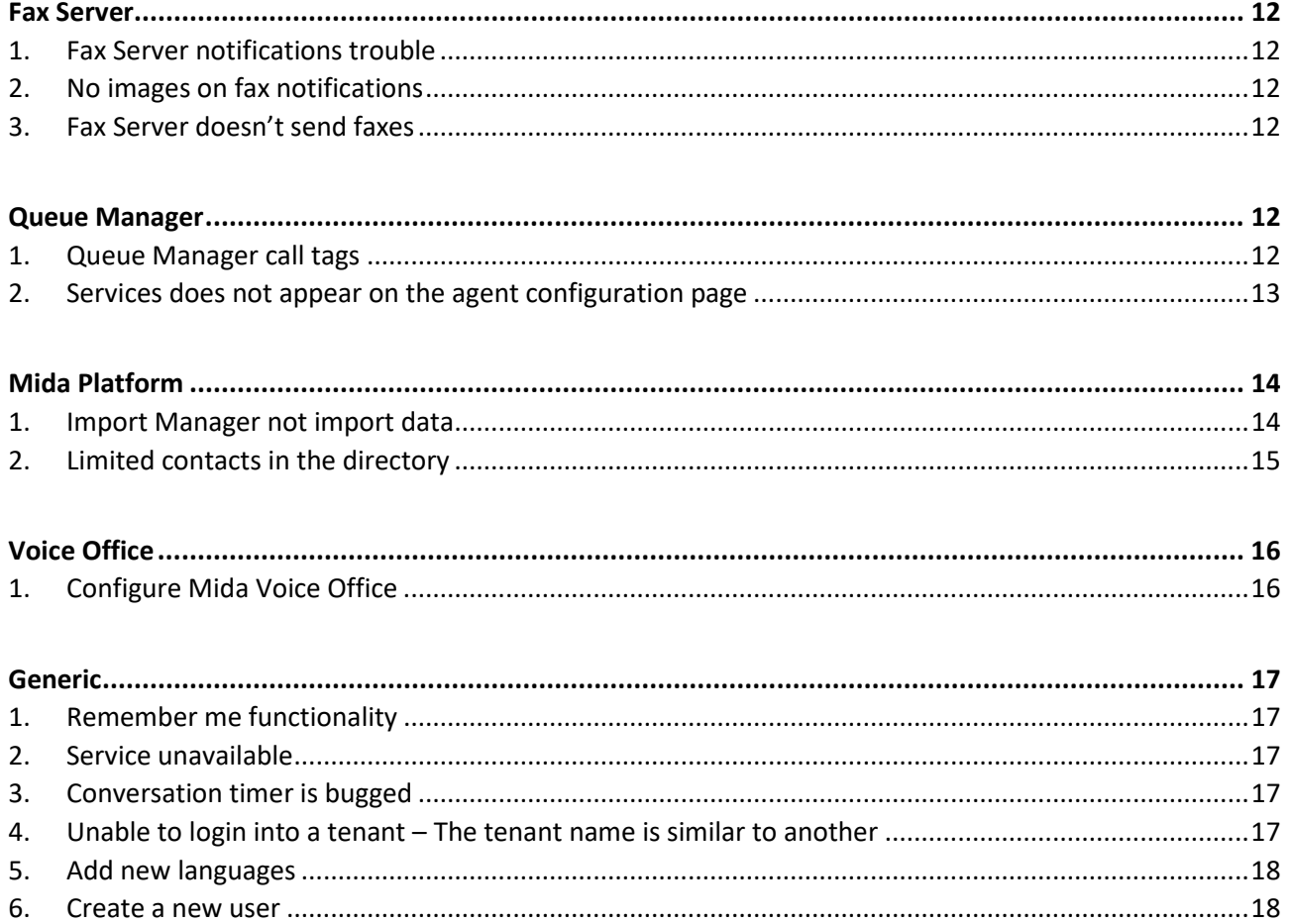

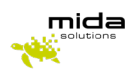

# <span id="page-3-0"></span>**Attendant Console**

### <span id="page-3-1"></span>**1. Mida Attendant Console Pro Logs (Cisco Installations)**

Download them directly from *Mida Attendant Console Pro.*

On Chrome:

- Right-click on any white point of the console;
- Select *Inspect*;
- In the pop-up window, click on *Customize and control DevTools* (the vertical dots on the upper right corner) and go to *Settings*;
- In the *Console* area, select the *Show timestamps* option;
- Go back to the *Console* tab, select everything, and copy and paste it into a standard text file.
- Attach the text file to the case ticket.

On Firefox ESR:

- Right-click on any white point of the console;
- Select *Inspect Element*;
- In the pop-up window, click on *Toolbox Options* (the gear on the upper right corner) and go to *Settings*;
- In the *Web Console* area, select the *Enable timestamps* option
- Go back to the *Console* tab, select everything, and copy and paste it into a standard text file.
- Attach the text file to the case ticket.

*It is possible to retrieve even Cisco plug-in logs, located in the folder: C:\Users\<username user>\AppData\Local\CiscoWebCommunicator*

### <span id="page-3-2"></span>**2. Mida Attendant Console Pro credentials not valid**

Mida [Attendant Console](https://www.midasolutions.com/knowledge-hub/what-is-an-attendant-console/) Pro requires the credentials configured on the PBX side.

These credentials may be different from those used to access Mida Unified Portal and other Mida services. Be sure you are using the correct ones.

### <span id="page-3-3"></span>**3. In the Attendant Console Pro, the queues have disappeared**

Restart CTI Manager service from Mida Unified Portal.

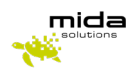

### <span id="page-4-0"></span>**4. "Invalid Argument" error in the Attendant Console Pro**

Default login mode is wrong:

- if you are using desk phone mode, the associated phone must be a physical phone (or a Cisco IP Communicator) and it must be registered;
- if you are using softphone mode, the associated phone must be a dedicated softphone.

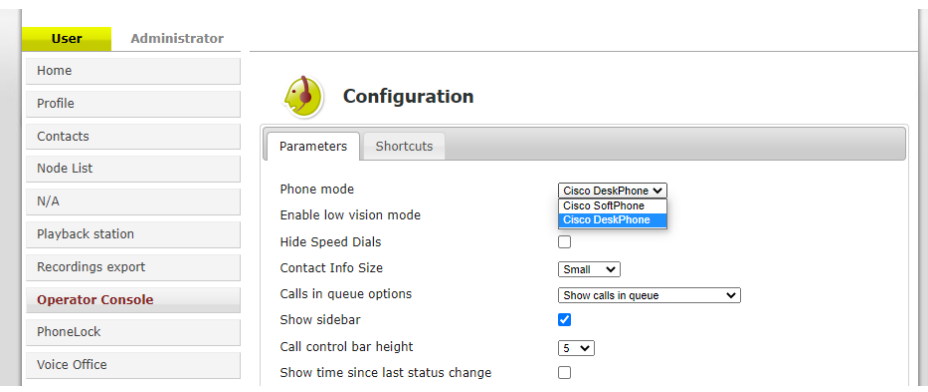

### <span id="page-4-1"></span>**5. User is continuously logged out from the Attendant Console Pro**

Clear browser cache with CTRL + F5.

#### <span id="page-4-2"></span>**6. AAC Results in slow and fails trips**

The problem with slowness is caused by the browser you use (typically Internet Explorer). Try using a different browser.

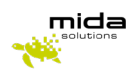

# <span id="page-5-0"></span>**Billing and Reports**

### <span id="page-5-1"></span>**1. Billing reports partially or not filled**

In case, Billing reports are partially or not filled, check below for possible resolutions:

- *Classification algorithm incorrectly configured*.
- In the *Administrator > Configuration > Network* page, check the *Classification algorithm* parameter has been correctly set, accordingly with the used technology (i.e. if using Cisco PBXs, set *CiscoCUCM*);
- *CUCM CDR incorrectly sent*. If using Cisco UCM PBX, it may be possible that the CDR sending service is not properly working. In case, restart the service.
- *"There are not enough licenses" message*. This message, blocking the generation of the reports, is shown when the overall amount of system extension is higher than what is allowed by the system license.

### <span id="page-5-2"></span>**2. Wrong call time on billing reports**

The call time shown in Mida Billing reports is stated accordingly with the PBX time settings.

If call times in Mida Billing reports are not right, check for the time and timezone set in the PBX configurations.

### <span id="page-5-3"></span>**3. Billing generates empty online report (blank page)**

Try to generate the report from a different browser.

### <span id="page-5-4"></span>**4. Error on report generation**

Errors in report generation may be solved simply by restarting the service. To do that:

- 1. Go to the System Control Panel;
- 2. On the Home page, click Restart web service and wait for the Restart completed pop-up;
- 3. Go back to the report generation page in the system unified portal and run the report

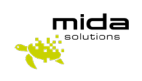

### <span id="page-6-0"></span>**Recorder**

### <span id="page-6-1"></span>**1. Recordings retention seems to be for few hours**

Try to check the following configuration:

- activate the SIP session timers on calls
- activate SIP OPTIONS on SIP TRUNK in CUCM Configuration

### <span id="page-6-2"></span>**2. Unable to open the web interface**

If the web server is not started properly, try to reboot the workstation.

### <span id="page-6-3"></span>**3. Unable to log in on the web interface**

The inserted credentials may be wrong, insert the default ones:

- user: admin
- password: admin

Recommended browsers are Chrome and Firefox.

### <span id="page-6-4"></span>**4. No user can log in to the Playback Station - Login error**

The number of Erlang may have been exceeded, contact Mida to update the license to get more Erlang.

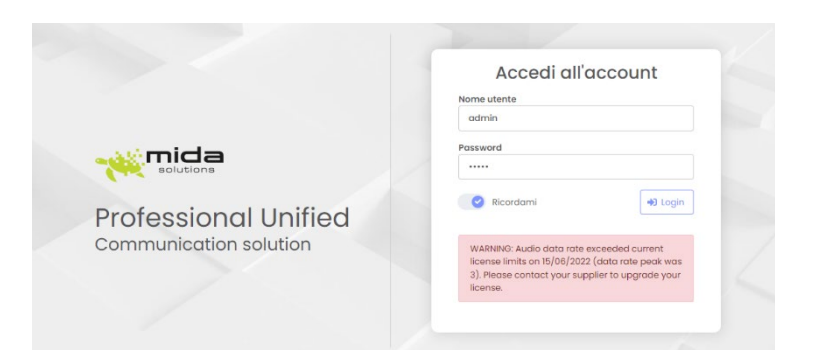

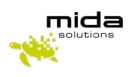

### <span id="page-7-0"></span>**5. No records found while filtering**

The filters inserted may be wrong, try to check them.

### <span id="page-7-1"></span>**6. Unable to get recordings filtering for a valid key**

An invalid filter may have been set in the advanced search. Even if the tab is closed the filter is still applied. Open the advanced search tab, remove the values inserted, then search again.

### <span id="page-7-2"></span>**7. Unable to get old recordings**

The disk may be full, check if there are SNMP alerts about the disk. If the disk is full please rapidly contact Mida to increase the space of the disk. There must always be a 20% free disk to save recordings.

### <span id="page-7-3"></span>**8. The Gateway does not record**

If the Gateway is not recording the calls, reboot it.

### <span id="page-7-4"></span>**9. Failed Gateway test**

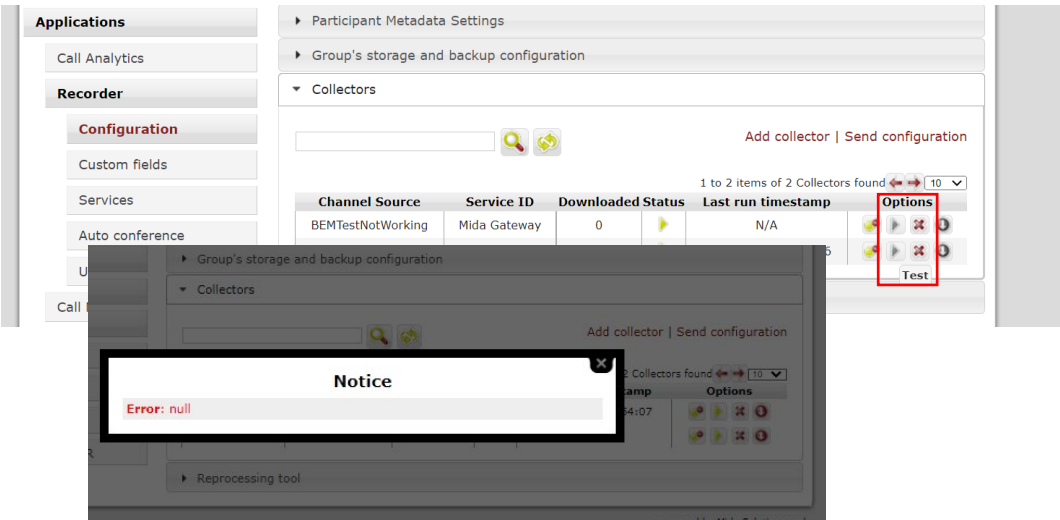

If there is an error message when the collector is tested, check the network and check if there are SNMP alerts.

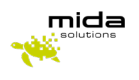

### <span id="page-8-0"></span>**10. No audio files in the downloaded zip**

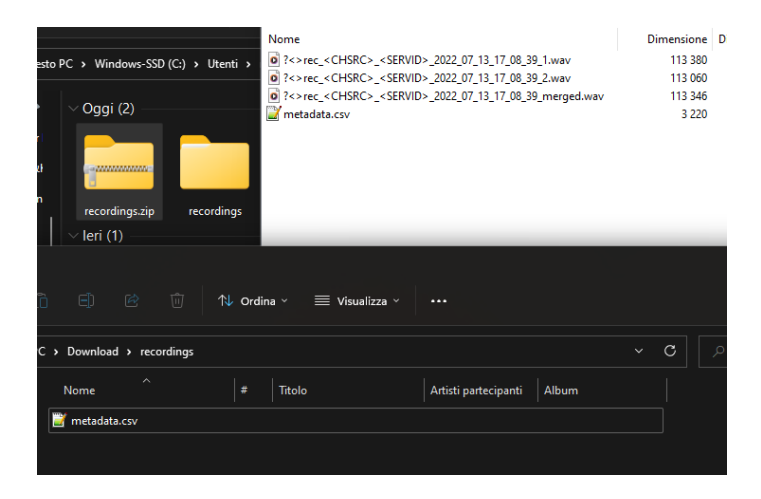

When the download of one/many calls is performed, a zip file is generated, and in this case, after extracting it, audio files are missing Check in the Mida Unified Portal in the Administration > Applications > Recorder > Configuration > Archiving and Playback Station settings which characters are in the "Backup audio file name" tab (as shown in the figure below). It is possible there are one or more characters not acceptable by the operating system and it is necessary to change them, otherwise it won't be possible to extract the files.

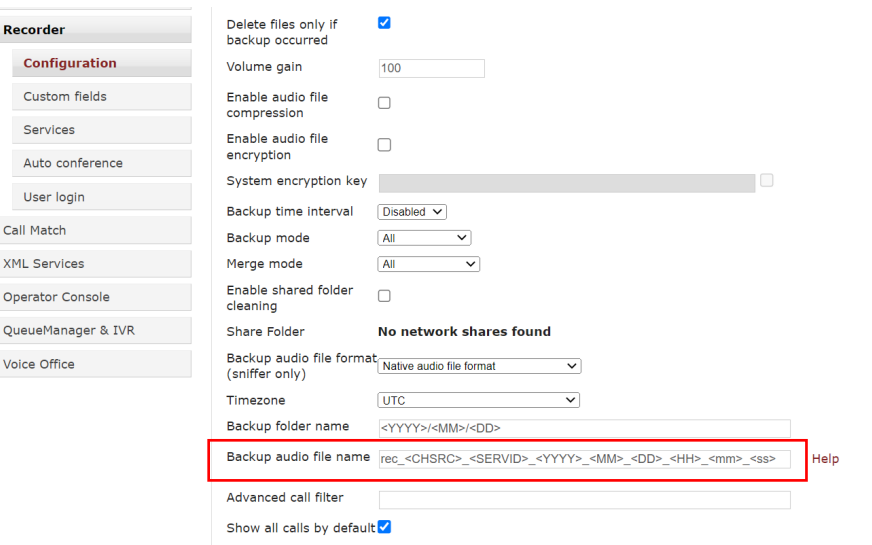

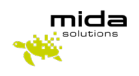

### <span id="page-9-0"></span>**Phone Services**

#### <span id="page-9-1"></span>**1. Change language in the Phone Services**

Changing the user's language, Phone Services messages remain in the default language because the configurable language in the user's profile is used to localize the graphical interface of the Mida Unified Portal and Mida applications.

Phone Services audio messages play in the language configured globally in the Mida Unified Portal in **Administrator > Configuration > Phone Services > Language**.

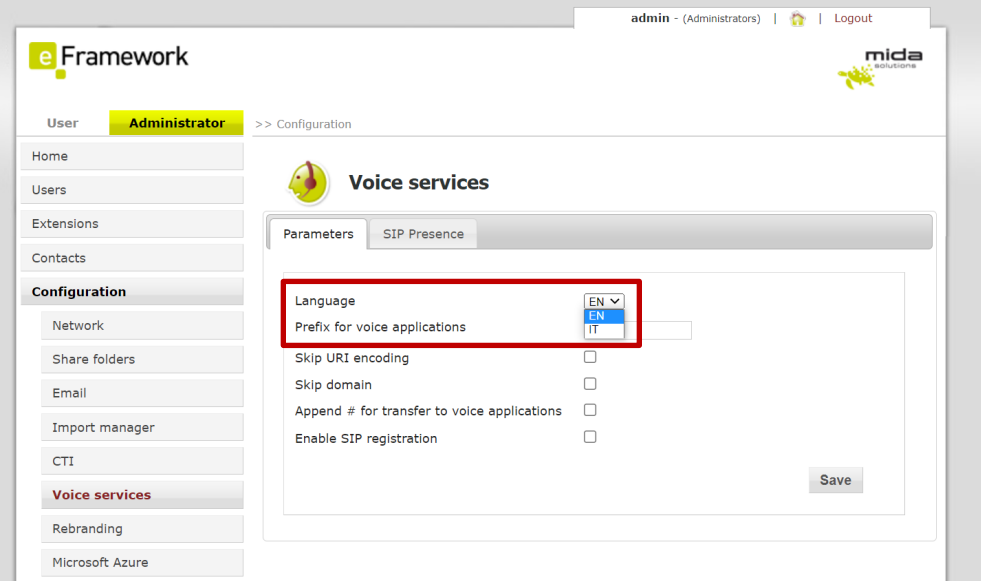

### <span id="page-9-2"></span>**2. Phone Services times**

The times within the Phone Services are all shown in UTC.

UTC is the reference time zone from which all other time zones in the world are calculated.

### <span id="page-9-3"></span>**3. Voice Services open/close at different times than configured**

The Mida virtual machine has a different date than the expected date. Perform the following checks:

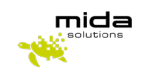

- check in PDC (tab date) if the correct time is configured and check the correctness of the parameters of any configured NTP servers;
- check on ESXi server if the option "Synchronize guest time with host" is enabled;

## <span id="page-10-0"></span>**IVR**

### <span id="page-10-1"></span>**1. IVR not working – busy answer**

In case the IVR system stops working properly, providing a busy answer on incoming calls, it may be caused by an invalid license, as displayed in the Pronexus Runtime Manager app (see screenshot below).

This may be caused by some changes in the system hardware (network cards, hard disk, …).

To solve this, [contact Mida support team,](mailto:support@midasolutions.com) which will manually restore the system license.

### <span id="page-10-2"></span>**2. Changes to the IVR menu had no effect**

Once you have completed the IVR menù change, you must save the service to its main page for the changes to be applied.

### <span id="page-10-3"></span>**3. Limited call management**

In some cases, operators may be able to manage just one call (or a limited defined number). If that happens, the reason has to be searched between the PBX settings:

- on the PBX, check for the busy trigger to be >1;
- on Cisco PBX, the Maximum Number of Calls and the Busy Trigger have to respect the following:
	- o Maximum Number of Calls >1
	- o Maximum Number of Calls >= Busy Trigger
	- o Busy Trigger >1

### <span id="page-10-4"></span>**4. Mida Directory login error**

Check whether on Mida side exists the user associated to its extension. If this is not the case, the issue could be caused by the import failure (e.g. the import failed because another user with the same pair first name/last name already existed)In some cases, operators may be able to manage just one call (or a limited defined number).

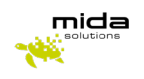

### <span id="page-11-0"></span>**5. Error during service creation**

The error during service creation may be caused by the existence of service with the same number.

# <span id="page-11-1"></span>**Fax Server**

### <span id="page-11-2"></span>**1. Fax Server notifications trouble**

In case of problems with the Fax Server email notifications, due the following:

- check the user is assigned to the correct fax box;
- check notifications are enabled for the desired fax box;
- check user's email is correct;
- deactivate the eventual automatic reply that may be active in the configured email.

### <span id="page-11-3"></span>**2. No images on fax notifications**

Generally, this problem is related to mail client or server configurations.

On Mida side, the *Mime Type* parameter of the Mida FaxServer is the only setting that can be related to this problem.

To modify it, log to the eFramework administration portal and go to *Administrator > Applications > Fax Server > Configuration*. Here, go to the *E-mail* tab and set the *Mime Type* parameter as desired.

#### <span id="page-11-4"></span>**3. Fax Server doesn't send faxes**

<span id="page-11-5"></span>Try to check in maintenance tab in the PDC free space on disk. If disk usage is 100%, [contact Mida support.](mailto:support@midasolutions.com)

### **Queue Manager**

#### <span id="page-11-6"></span>**1. Queue Manager call tags**

Mida Queue Manager call tags functionality only works with calls managed by the queuing system. Direct calls will not be available for tagging actions.

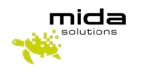

To activate this functionality, ask system administrators to go to *Administrator > Applications > Queue Manager & IVR > Configuration > Queue Manager Parameters*, in Mida Unified Portal, and set the *Line presentation mode* parameter to *Caller Number and Queue name* or *Queue*.

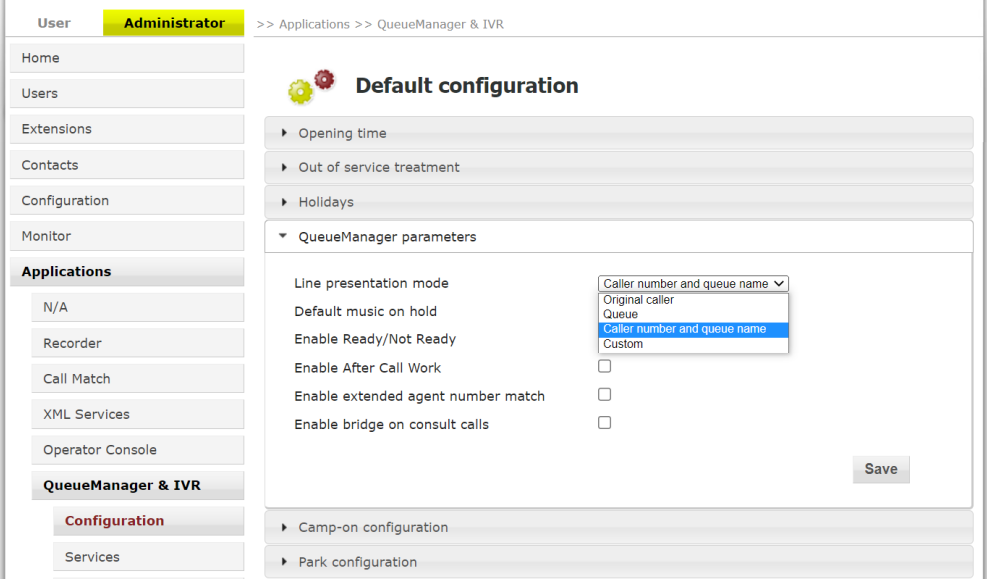

### <span id="page-12-0"></span>**2. Services does not appear on the agent configuration page**

Agent Configuration page displays only Queue Manager Advanced services.

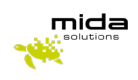

### <span id="page-13-0"></span>**Mida Platform**

### <span id="page-13-1"></span>**1. Import Manager not import data**

Mida Platform includes an easy-to-use importing system, to import users, contacts, and their details.

In case it does not import data correctly, the reasons may be related to connection errors or misconfiguration of the data to be imported.

The connection can be tested directly from the Mida Unified Portal: access it with administrator credentials, go to *Configuration > Import Manager,* and click the *Test* option (as shown in the figure below).

If the test gives positive feedback, but the Import Manager still does not work properly, check the data to be imported. The Import Manager requires mandatory fields to be correctly inserted.

These mandatory fields are *Username* and *Display Name*.

Check for the data to contain this information and in case complete.

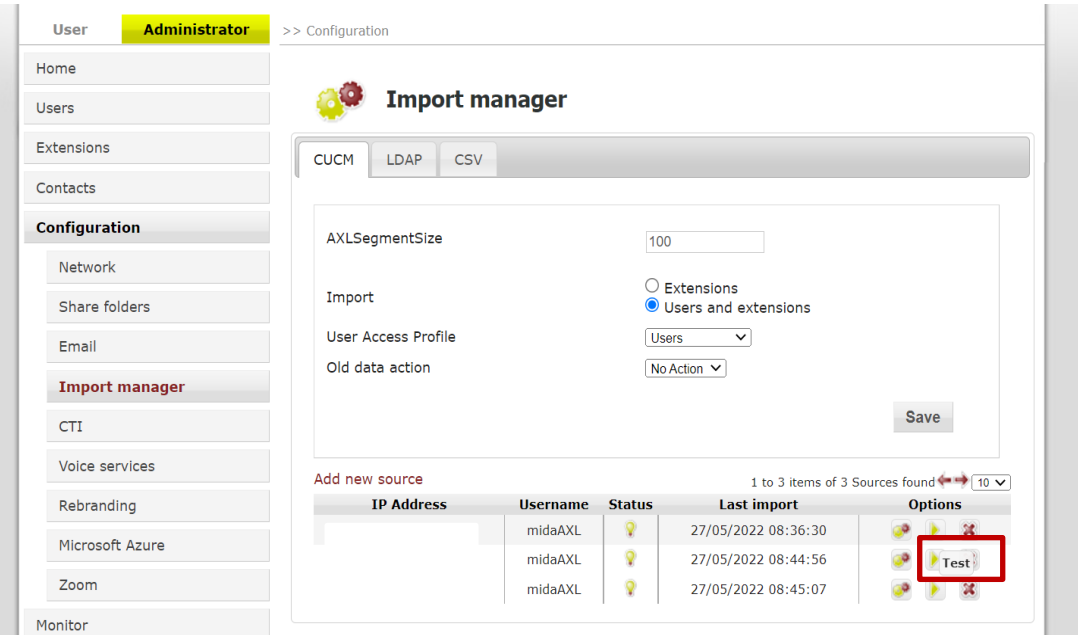

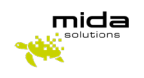

### <span id="page-14-0"></span>**2. Limited contacts in the directory**

When accessing Mida Unified Portal, going to *Contacts > Groups*, it is possible to view a limited number of contacts.

This happens when system administrators create groups of contacts without assigning all the related users.

Please contact your system administrators or supervisors and ask them to update the user-group association, going to *Contacts > Groups* and selecting the second option (*Manage Group-User association*) for the desired group.

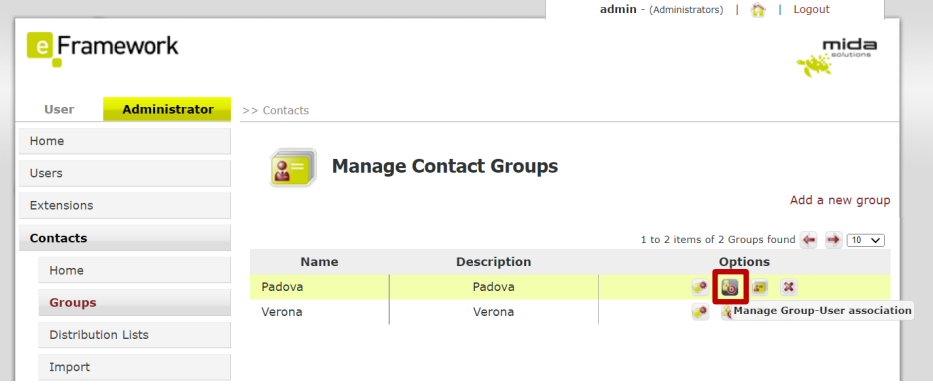

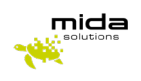

# <span id="page-15-0"></span>**Voice Office**

### <span id="page-15-1"></span>**1. Configure Mida Voice Office**

To configure Mida Voice Office:

- 1. Configure a SIP Trunk between your PBX and Mida Platform. If you need help, contact us.
- 2. On Cisco UCM:
	- Configure the voicemail number for the desired extensions: route pattern + 999701 + extension number.
	- Configure the playback number: route pattern + 999601.
- 3. Access Mida Platform administration portal, go to *Administrator > Applications > Voice Office* using the navigation menu on the left; Here, it is possible to set the system as desired. Suggested configuration is:
	- Authentication Type: select the authentication type to access the voicemail. Suggested option is Automatic.
	- Enable MWI: activate the new voicemail message light signaling;
	- Default account for mail notifications: select one of the email account previously created
- 4. Still, in Mida Platform administration portal, go to *Administrator > Users > List* and select the notification email address for each users needing it (the system will send an email notification for new voicemail messages):
	- Find the desired users in the list and edit them using the Edit User option;
	- In the Voice Office Configuration section, select the desired email address from the Email address for alarm notification dropdown menu; If the No email configured message is displayed, it means the user has no email addresses in the details. Add at least an email address in the User information section (still in the user editor page);
	- Save once finished. These operations have to be repeated for each users requiring the email notification.

Users can access their voicemail box directly from Mida Platform web portal, going at the *section User > Voice Office > Messages*.

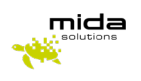

# <span id="page-16-0"></span>**Generic**

### <span id="page-16-1"></span>**1. Remember me functionality**

The *Remember me* functionality, available when logging in Mida Attendant Console and Mida Supervisor Console, enable the system to store the latest credentials used, to avoid inserting them again.

This functionality does not allow to avoid the login page, but only to save the credentials and make the log-in faster and easier.

### <span id="page-16-2"></span>**2. Service unavailable**

Try the following:

- Access the PDC at the following address: 8090/PDC (the default password is admin).
- On the home screen, click the "Restart web service" button and wait a few seconds (a popup appears at the end of the operation).

### <span id="page-16-3"></span>**3. Conversation timer is bugged**

Queue Manager Software calculates the conversation time starting from the timestamp taken on the serverside, but the calculation does on the client-side (user pc) so if the 2 clocks are not both correct, the conversion time is wrong.

### <span id="page-16-4"></span>**4. Unable to login into a tenant – The tenant name is similar to another**

If two or more tenants have a similar name to another (e.g. one tenant is called Smith and the other Smither), the login into Mida portals does not work. Change the tenant name: the two tenant names should not have the same initial part.

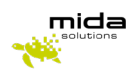

### <span id="page-17-0"></span>**5. Add new languages**

It is always possible to add new languages to the system or to modify existing ones.

System admins can download the language file from the *Administrator > Configuration > Localization* page, simply clicking on the Download button. In this way, it is possible to download even a template for the new language file.

Please note that in the case of multi-tenant system, only the No-tenant administrator sees this section.

Once corrected or created the new file, upload it as a new language (using the proper language code) or updating existing ones (using the Upload button).

#### <span id="page-17-1"></span>**6. Create a new user**

Here, you will find a how-to guide on how to add new users and assign them extensions. Please note that only users with *Administrator* access to the system portal can do following operations.

- 1. Access the system Unified Portal;
- 2. Go to *Administrator > Users > List* and click Add new user;
- 3. Insert here all the desired information and set the desired Access Profile (this will set the access level of the user on the various applications).
- Please note that Username, Password, PIN and First name are required fields.
- 4. Once finished, click Save.

That's it. You have correctly created a new user on Mida eFramework.

To assign the new user a new extension:

- 1. Go to *Administrator > Extensions > Extensions List* and click Add new extension;
- 2. In the New Extension window, add the extension details. Extension and Device Name are required fields (it is possible to set noname if the device name is unknown).Click Save when finished.
- 3. Go back to the user list page (*Administrator > Users > List*), find the user previously created (it is possible to use the search textbox) and edit it clicking on Edit user.
- 4. In the bottom of the page, click on Associated extensions.
- 5. Click Add new extension, find the created extension and select it. Save once finished.

You have correctly assigned the extension to the user.